## **ÖĞRENCİ BELGESİ DOĞRULAMA**

Öğrenci belgesinin e-imza alanında yer alan;

( **<https://ebys.medipol.edu.tr/e-imza/>** ) linkine tıklayınız.

"Bu belge 5070 sayılı e-Imza Kanununa gore ..………,, tarafindan 23.06.2016 tarihinde e-imzalanmıştır. Evrağınızı **https://ebys.medipol.edu.tr/e-imza** linkinden 7A923F13İ8 kodu ile doğrulayabilirsiniz."

Doğrulama kodunu giriniz.

"Bu belge 5070 sayılı e-Imza Kanununa gore ..………,, tarafindan 23.06.2016 tarihinde e-imzalanmıştır. Evrağınızı https://ebys.medipol.edu.tr/e-imza linkinden **7A923F13İ8** kodu ile doğrulayabilirsiniz."

 $\triangleright$  Evrakın tarihi giriniz.

"Bu belge 5070 sayılı e-Imza Kanununa gore ..………,, tarafindan **23.06.2016** tarihinde e-imzalanmıştır. Evrağınızı https://ebys.medipol.edu.tr/e-imza linkinden 7A923F13İ8 kodu ile doğrulayabilirsiniz."

 $\triangleright$  Evrak sayısını giriniz.

( Örn; 12345684-.13-E.**1435** )

Elektronik İmzalı Dökümana ulaşmak için aşağıdaki alana size verilmiş olan kodu giriniz ve tamamı tıklayınız.

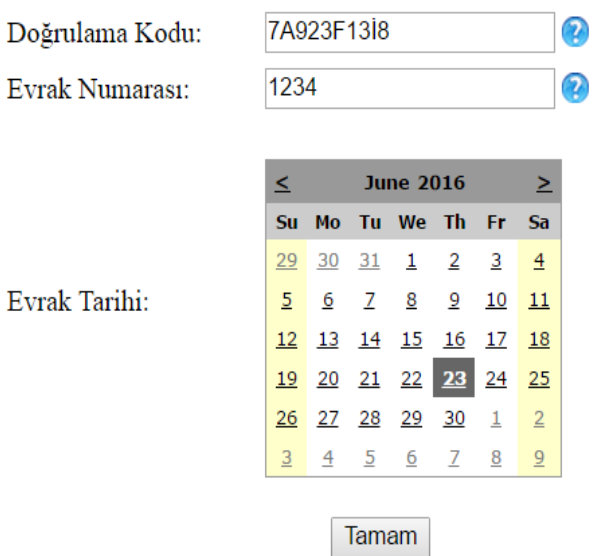